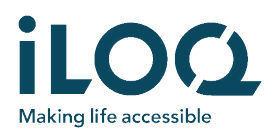

# iLOQ FobApp

L'application iLOQ FobApp permet les mises à jour à distance des droits d'accès enregistrés dans les badges iLOQ Key Fob. Avec l'application, l'utilisateur peut se connecter en Bluetooth, depuis un iPhone, avec les badges Key Fob se trouvant à proximité. Une fois la connexion établie, le badge Key Fob communique avec la base de données de l'iLOQ Cloud via l'iPhone et vérifie s'il y a des mises à jour en attente. Si c'est le cas, le badge Key Fob récupère les mises à jour directement depuis le serveur.

L'application n'a pas besoin d'être appairée au Key Fob, ni enregistrée de quelque manière que ce soit. L'application est uniquement utilisée pour partager la connexion Internet de l'iPhone avec le badge Key Fob afin qu'il puisse vérifier les mises à jour sur l'iLOQ Cloud.

Making life accessible

## INSTALLER L'APPLICATION

### Télécharger l'application

- 1. Ouvrez l'Apple App Store et recherchez « FobApp » ou « iLOQ ».
- 2. Téléchargez et installez iLOQ FobApp sur votre iPhone.
- 3. Ouvrez iLOQ FobApp.

### Contrat de licence de l'utilisateur final et politique de confidentialité

Pour utiliser iLOQ FobApp, vous devez d'abord accepter le contrat de licence de l'utilisateur final (CLUF) et la politique de confidentialité.

- 1. Lisez le contrat de licence de l'utilisateur final et la politique de confidentialité depuis les liens.
- 2. Appuyez sur « Agree & Continue » pour accepter le CLUF et la politique de confidentialité et lancer l'application.

# UTILISER L'APPLICATION

#### Sélectionner les Key Fobs à mettre à jour

« NEARBY KEY FOBS » est une liste répertoriant tous les badges Key Fob se trouvant à portée de communication Bluetooth.

Pour sélectionner les badges Key Fob que vous souhaitez mettre à jour, appuyez sur l'icône correspondant au numéro d'identification du Key Fob.

Ce numéro d'identification correspond au Key Fob à mettre à jour.

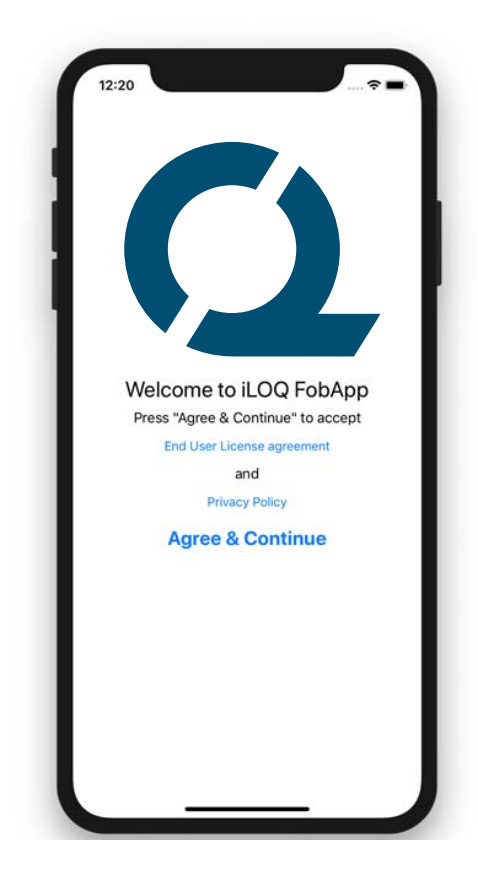

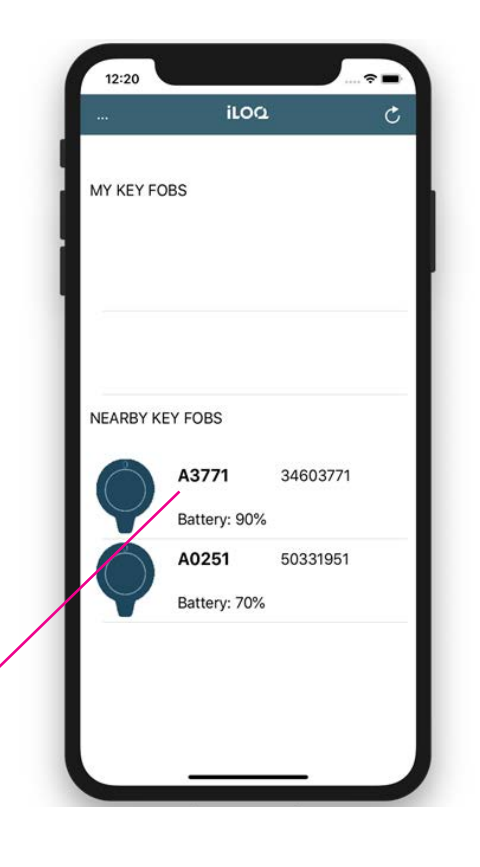

iLOQ

3460371<sup>^</sup> A3771

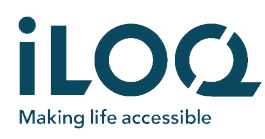

Les badges Key Fob sélectionnés apparaissent dans la liste « MY KEY FOBS ». Ils sont maintenant prêts à être mis à jour.

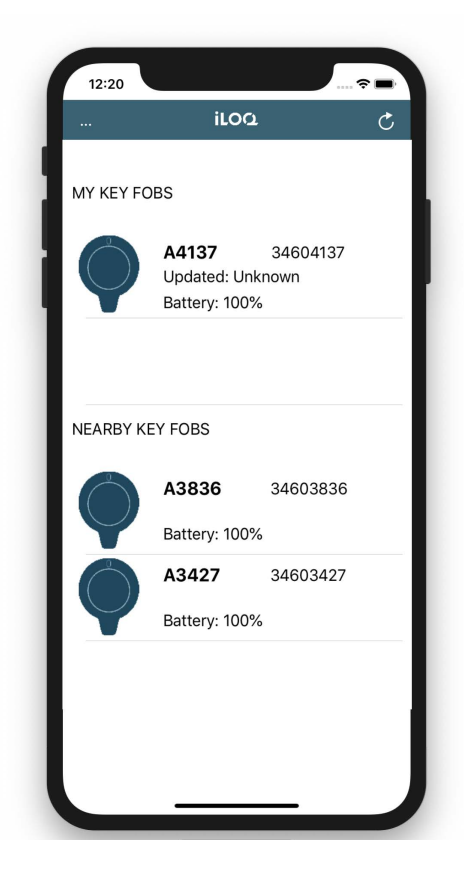

## Mise à jour des droits d'accès des Key Fobs

Mettez à jour les droits d'accès du Key Fob en appuyant sur son icône dans la liste « MY KEY FOBS ».

Lors de la mise à jour, l'icône devient d'une couleur plus claire et le statut affiche « Connecting… ».

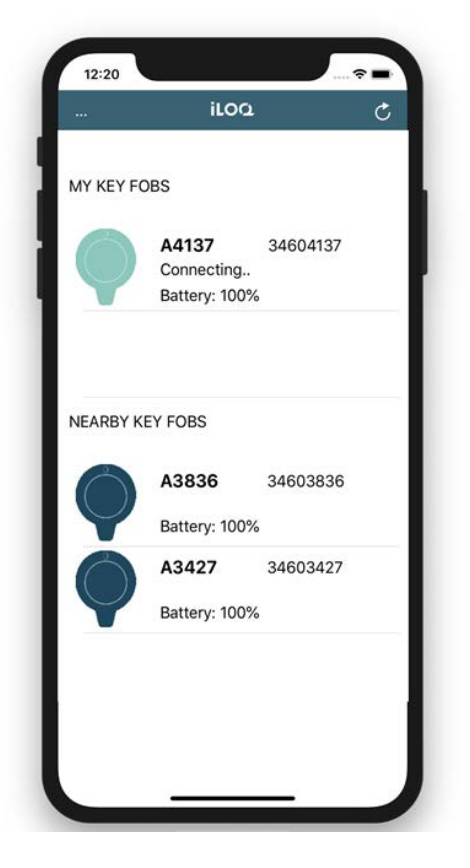

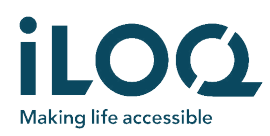

Lorsque la mise à jour est terminée, l'icône revient à une couleur plus sombre et le statut indique « Updated: <date> ».

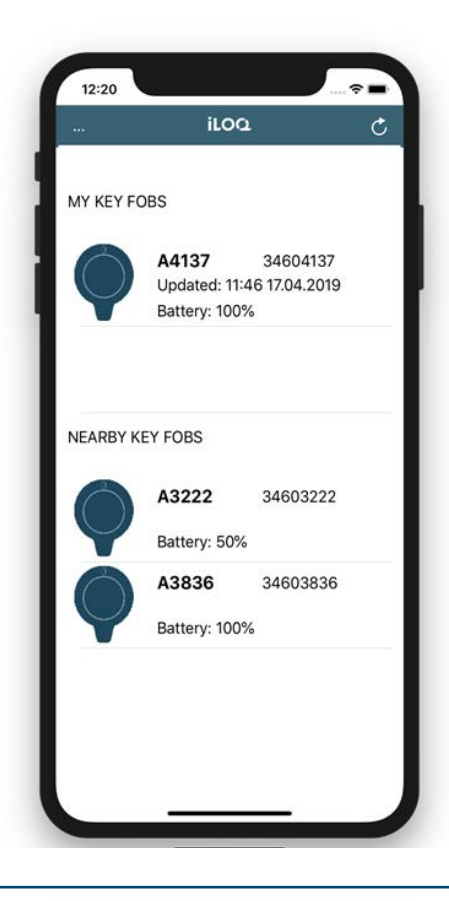

### Retirer un badge Key Fob de la liste « MY KEY FOBS »

Si vous souhaitez mettre à jour régulièrement certains badges Key Fob, vous pouvez les laisser dans la liste « MY KEY FOBS ».

Autrement, si vous n'avez plus besoin de mettre à jour un Key Fob, vous pouvez le retirer de la liste « MY KEY FOBS ».

Appuyez et faites glisser vers la gauche la ligne du Key Fob, puis sélectionnez « Delete ».

Si nécessaire, vous pouvez ajouter à nouveau le Key Fob dans la liste « MY FOBS KEY » depuis la liste « NEARBY KEY FOBS » répertoriant les Key Fob détectés à proximité.

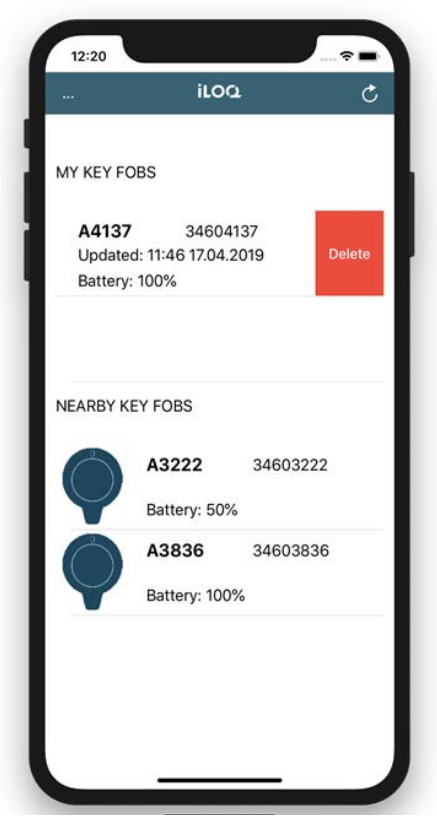